# **PREGUNTAS FRECUENTES:**

# **¿Cómo accedo al beneficio de 10 % de descuento por pronto pago?**

Si deseas cancelar tus cuotas del semestre 2020-10 y quieres acceder al beneficio del 10 % de descuento, debes de realizar el abono dentro de los plazos establecidos:

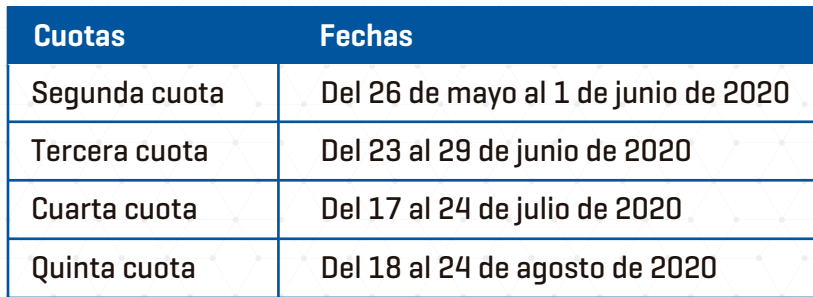

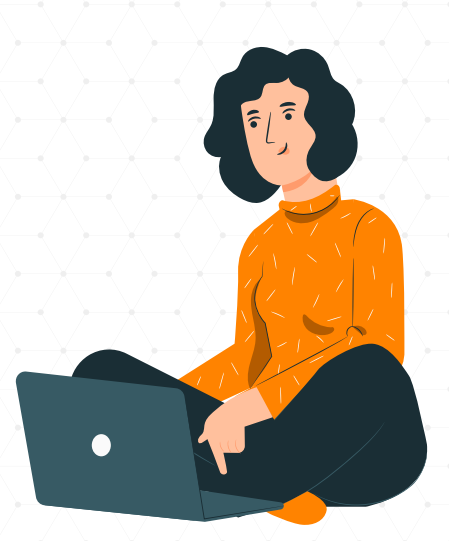

# **¿Cómo acceder?**

- 1. En línea, a través de tu Campus Virtual **(el descuento es automático):**
	- a. Accede al Campus Virtual UPAO.
	- b. Ingresa al módulo de **'Pagos Virtuales'** y visualiza tu cuota pendiente con el beneficio del descuento del 10 %.
	- c. Cancela la cuota ingresando los datos de tu tarjeta de débito o crédito (Visa o MasterCard).
- 2. A través del pago presencial **(solo en los bancos y agentes Scotiabank y Continental BBVA):**
	- a. Para acceder a esta modalidad de pago los estudiantes no deben tener deuda.
	- b. En tu Campus Virtual, ingresa al módulo de **'Pagos Virtuales'** y visualiza tu cuota pendiente con el beneficio del descuento del 10 %.
	- c. Ten a la mano tu ID y el importe a pagar.
	- d. Acércate a una ventanilla o agente de los bancos Scotiabank o Continental BBVA indicando tu ID y el importe a pagar.
	- e. Verifica tu cuota cancelada con el descuento del 10 % en tu estado de cuenta en el Campus Virtual después de 3 días hábiles.

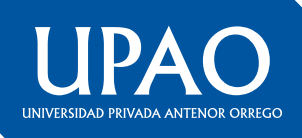

- **3. Si deseas realizar el pago adelantado de la tercera, cuarta o quinta cuota, debes depositar o transferir a las siguientes cuentas bancarias a nombre de la Universidad Privada Antenor Orrego.** 
	- a. Efectúa el depósito o transferencia del importe de las cuotas con el beneficio del descuento del 10 % en:

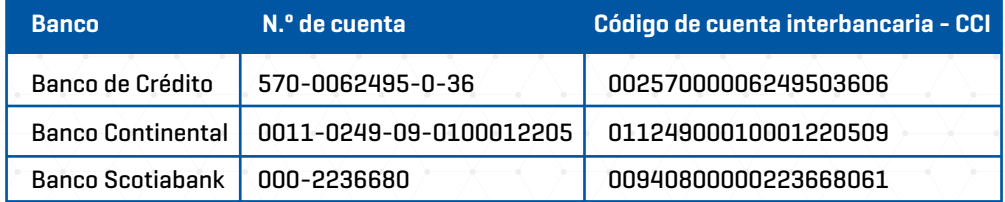

- b. Envía el váucher de depósito o constancia de transferencia a los correos **plataforma@upao.edu.pe** y **jgonzaloa@upao.edu.pe,** con el asunto **SOLICITO CANJE DE VÁUCHER POR PAGO DE CUOTAS ADELANTADAS**, con todos tus datos personales.
- c. Verifica tus cuotas canceladas en tu estado de tu cuenta después de 3 días hábiles.
- **4. Si has cancelado el monto completo de la 2da. cuota en bancos y no obtuviste el beneficio del descuento del 10 %, entonces:**
	- a. Envía un correo a **plataforma@upao.edu.pe,** con el asunto **SOLICITO APLICAR AL DESCUENTO DEL 10 % DE LA 2DA. CUOTA EN LA 3RA CUOTA,** y adjunta el váucher de pago.
	- b. Verifica el descuento en tu tercera cuota, luego de 3 días hábiles.
- **5. Canales de Consulta:** 
	- Vía WhatsApp o telefónicamente:
		- Informes: **949974847**
		- Tesorería: **945749276**

Vía *e-mail:* **tesoreria@upao.edu.pe** 

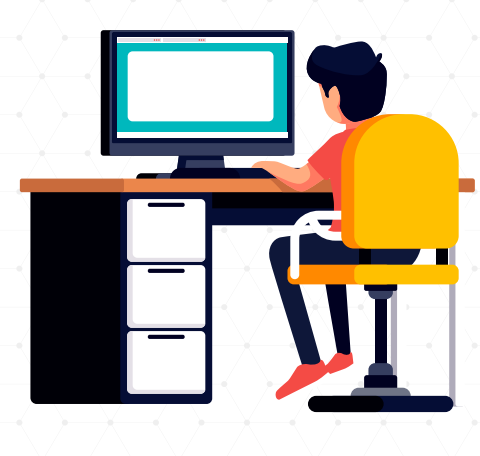

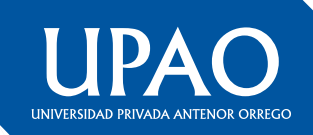

#### **¿Cómo puedo pagar la primera cuota del fraccionamiento de mi deuda?**

Puedes pagar la primera cuota del fraccionamiento de tu deuda hasta el 1 de junio a través de tu Campus Virtual. El abono se realizará según el cronograma publicado en nuestra página web.

- **¿Qué es lo que debes hacer?**
- Ingresa a tu Campus Virtual.
- Selecciona la opción **'Pagos Virtuales'.**
- Visualiza en la plataforma el monto a pagar (tu deuda está dividida en 9 cuotas).
- Efectúa el pago de la primera de ellas con tarjeta Visa o Mastercard.

Si tienes alguna duda o consulta, puedes comunicarte con el área de Tesorería a través del correo **tesoreria@upao.edu.pe** o al número **945749276** para que tu solicitud sea atendida.

#### **¿Las clases semipresenciales se reprogramarán?**

Las asignaturas semipresenciales del semestre 2020-10 en las que los estudiantes registraron matrícula serán reprogramadas sin que esto implique un costo adicional y sin alterar la cantidad de horas y créditos requeridos. Cabe recordar que dichas asignaturas fueron diseñadas bajo la modalidad semipresencial por requerir laboratorios, talleres y centros de aplicación para su dictado.

#### **Soy alumno de Medicina Humana, ¿cuándo llevaré mis clases semipresenciales?**

Las asignaturas semipresenciales del semestre 2020-10 de la carrera de Medicina Humana, por su propia naturaleza y particularidad, y atendiendo las recomendaciones del Ministerio de Salud y de la Asociación Peruana de Facultades de Medicina (Aspefam), podrán ser dictadas a partir del 1 de junio, según los horarios ya programados por la Facultad de Medicina Humana de la UPAO, los cuales pueden visualizarse en nuestro Campus Virtual.

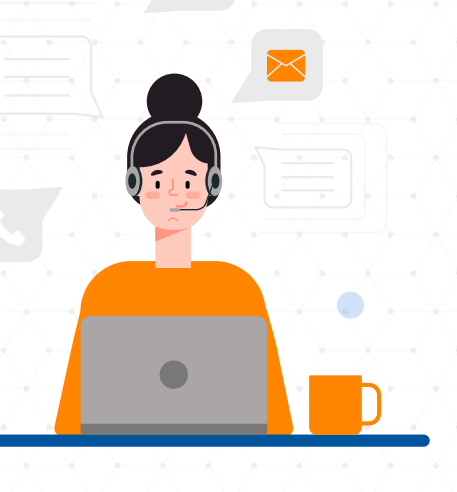

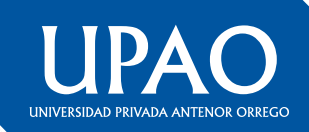

### **¿Cómo puedo solicitar la devolución de mi dinero?**

# **(Pregrado, Posgrado, CEPREU Y PREE)**

- 1. Descarga la solicitud en el siguiente enlace y completa la información requerida.  **http://descarga.upao.info/devolucion-de-dinero**
- 2. Adjunta la solicitud con el escaneo de los comprobantes de pago y tu DNI.
- 3. Envía los documentos adjuntos al correo: **Trujillo: plataforma@upao.edu.pe Piura: plataforma\_piura@upao.edu.pe**

#### **NOTA IMPORTANTE:**

- En caso que el alumno no tenga cuenta puede indicar la cuenta de alguno de sus padres adjuntando la copia de su DNI.
- En caso el alumno tenga deuda por cualquier concepto, se cancelará primero y de existir saldo, se procederá a devolver.

#### **Pago de recibo por derecho de trámite:**

- \* Derecho de trámite Pregrado: **S/ 10.00**
- \* Derecho de trámite Posgrado: **S/ 20.00**

*El cargo Derecho de Trámite será regularizado al momento de hacerse efectiva la devolución por el área competente.*

#### **¿Cómo accedo a la Reserva de Matrícula Extraordinaria?**

- 1. Elabora una solicitud dirigida al decano de tu facultad y envíala al correo:
- **a. Trujillo: plataforma@upao.edu.pe**
- **b. Piura: plataforma\_piura@upao.edu.pe**
- 2. Especifica nombres completos, ID, DNI, semestre en el que retomarás tus estudios, sede o filial y carrera profesional.

#### 3. Adjunta:

- a. Ficha de matrícula y recibo de la última cuota de pensiones vencida a la fecha.
- b. Certificado médico visado por la entidad de salud competente, con un periodo de descanso mayor a 15 días, con el V°B° de la Oficina de Bienestar Universitario.
- c. Recibo de pago de Reserva de Matrícula: S/. 50.00

#### **PRECISIONES:**

- El plazo máximo de reserva es dos semestres (1 año).
- La reserva extraordinaria se solicita por razones de salud del estudiante acreditado con el certificado médico visado por la entidad de salud competente.
- La solicitud de reserva extraordinaria procede hasta antes del inicio de los exámenes finales.
- En la reserva extraordinaria solo se anulan las cuotas de enseñanza por vencerse.

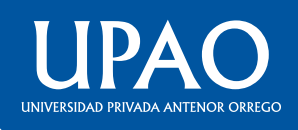

# **¿Cómo ingreso a mi Campus Virtual? (alumno nuevo)**

- 1. Accede a: **www.upao.edu.pe** o **campusvirtual.upao.edu.pe**
- 2. Escribe tu ID de 9 dígitos (ej.: 000123456 ) y contraseña (el mismo ID).
- 3. Al ingresar, se te solicitará automáticamente cambiar tu clave.

# **¿Cómo recupero mi clave del Campus Virtual?**

- 1. Desde tu correo institucional escribe a: **Trujillo: plataforma@upao.edu.pe Piura: plataforma\_piura@upao.edu.pe**
- En el mensaje indica tus nombres completos, código ID, DNI, número de celular y correo 2. electrónico opcional (de preferencia Gmail).

En un plazo de 72 horas recibirás la notificación a tu correo de la atención de tu solicitud. 3.

**Nota.** Es necesario tener registrada tu cuenta de correo electrónico personal (de preferencia Gmail).

#### **¿Cómo registro mi correo alterno para recuperar la contraseña**

**de acceso al Campus Virtual?**

- 1. Desde tu correo institucional escribe a: **Trujillo: plataforma@upao.edu.pe Piura: plataforma\_piura@upao.edu.pe**
- Especifica nombres completos, ID, DNI, número de celular e indica un correo alterno a regis-2. trar (de preferencia Gmail).
- 3. En un plazo de 72 horas recibirás la notificación a tu correo de la atención de tu solicitud.

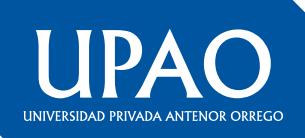

# **¿Cómo ingreso a mi correo institucional?**

- Ingresa a: **www.upao.edu.pe** o **campusvirtual.upao.edu.pe** 1.
- Escribe tu ID de 9 dígitos (ej.: 000123456 ) y contraseña. 2.
- 3. Haz clic en el ícono de Gmail que se ubica en la parte superior para que se vincule automáticamente a tu correo.

**Nota.** Si ya cuentas con un correo Gmail, debes ingresar a tu Campus Virtual a través de una 'Nueva ventana de incógnito' (clic en el ícono de tu navegador).

# **¿Necesito respuesta de validación de mi traslado externo?**

- Elabora una solicitud dirigida al director de tu escuela 1. y envíala al correo de su oficina. **Ej: Esc\_derecho@upao.edu.pe**
- Indica en el asunto: **ESTADO DE TRASLADO EXTERNO** 2.
- 3. Especifica nombres completos, ID, DNI, número de celular y carrera profesional.
- En un plazo de 72 horas recibirás la respuesta a tu solicitud. 4.

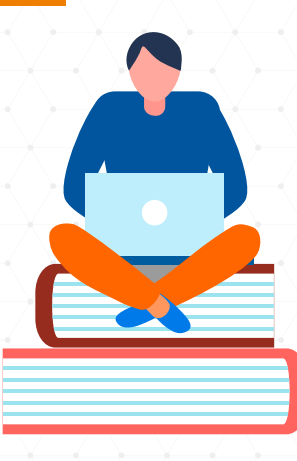

#### **¿Cómo solicito mi horario de primer ciclo? (debido a la coyuntura)**

- 1. Realiza los pagos de matrícula, primera cuota y carnés con tu ID (de 9 dígitos) en los bancos autorizados (BCP, BBVA o SCOTIBANK) o a través de 'Pagos Virtuales' del Campus Virtual.
- Elabora una solicitud dirigida al director de tu escuela profesional y envíala al correo de su 2. oficina.

**Ej: Esc\_derecho@upao.edu.pe**

- Asunto: **HORARIOS PRIMER CICLO** 3. En el texto del correo indica tus nombres completos, DNI, número de celular, ID, carrera profesional y adjunta voucher de pago.
- En un plazo de 72 horas recibirás la notificación a tu correo de la atención de tu solicitud. 4.

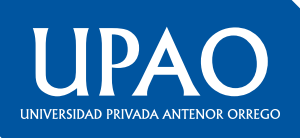

# **¿Necesito cupo para registrarme en un curso?**

- $1.$  Elabora una solicitud dirigida al director de tu escuela y envíala al correo de su oficina. **Ej: Esc\_derecho@upao.edu.pe**
- Indica en el asunto: **CUPO PARA REGISTRO EN CURSO DE (especifica el nombre del curso)** 2.
- En el mensaje escribe tus nombres completos, ID, DNI, número de celular y el **NOMBRE DEL**  3. **CURSO** para el cual solicitas el cupo.
- En un plazo de 72 horas recibirás la notificación a tu correo de la atención de tu solicitud. 4.

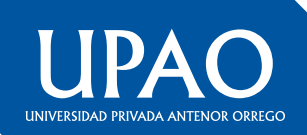